## Activator Psurv .zip X32 Latest Pc Torrent

A: No, you can't do anything with TOPSURV unless you have the Topcon Security Software on the remote system. It is required for every field deployment. Q: cannot resolve class com.github.liuguangqiang.opensource.data.database.DBHelper I've been searching for hours how to solve my issue but I can't find anything useful. I use the library to connect to a MySQL database. There I have a class DBHelper that I want to use to get the database connection. The problem is that I cannot resolve the class because DBHelper is not imported. How can I fix this? In the database I have a class named DBConnection that looks like this: public class DBConnection { public static DBHelper db = new DBHelper(this); public static DBConnection getInstance(){ return new DBConnection(); } public String getDataBaseHost() throws SQLException{ return db.getHost(); } public String getDataBaseName() throws SQLException{ return db.getDatabaseName(); } } DBHelper: public class DBHelper { private Context context; private SQLiteDatabase sqLiteDatabase; private DBConnection dbConnect; public DBHelper(Context context) { this.context = context; try { dbConnect = DBConnection.getInstance(); SQLiteDatabase db = dbConnect.getDatabase(); sqLiteDatabase = db.getWritableDatabase(); } catch (Exception e) { e.printStackTrace(); }

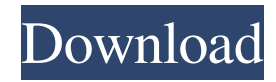

The following information is provided for each device when the activation ID is entered. It is not mandatory to provide this information. Some or all of it may be provided to provide a means of verification when using the data. Document 1. Id 1 is the number assigned to the device by Topcon in the first round of activation. Id 2 is the number assigned to the device by Topcon for the second round of activation. Key Value 1 and Key Value 2: the device's numbers; record to give to a Topcon representative. Activation IDs: the fields in which to enter the security . Outputs Reibannare key activation id Installation The following installation procedure is for the use of the reibannare software and the reibannare key activation id. Step 1. Obtain the proper activations id for your device The keys may be obtained from a Topcon representative, the A-C or N-D keys in your meter, or the dealer specific keys. Instructions on how to obtain the keys are given below in the "Keys" section. Step 2. Obtain the proper observation or usage code from the key activation id Use the reibannare software to enter the key activation id for your device. When entering the id, enter the activation code for the available observation modes or usage modes. The reibannare software will produce a text report. If a code is not available, a text notice will be displayed that no code is available. Note: it is possible to change an observation mode in reibannare without first activating a road. If this is not desired, select the road that you wish to change the observation mode and then press the button. The reibannare software will also show an asterisk (\*) next to the key activation id with a text description of the available observation or usage codes. Using the reibannare key activation id The following information is provided for each device when the key activation id is entered. It is not mandatory to provide this information. Some or all of it may be provided to provide a means of verification when using the data. Key Value: the device's number; given to a Topcon representative. Activation IDs: the fields in which to enter the security codes. 1. To set up a new device, or to view a device s parameters: 1.1. 2d92ce491b